## **OSCpc** Software OSCpc manuell installieren

Das Programm OSCpc wird ständig verbessert, neue Funktionen werden hinzugefügt, Programmfehler behoben. Diese Kurzanleitung beschreibt die Installation einer neuen Programmversion, die bereits vielfältig getestet wurde, aber noch nicht als endgültige Version über das automatische Softwareupdate verteilt wurde. Sie können damit vorzeitig neue Funktionen nutzen.

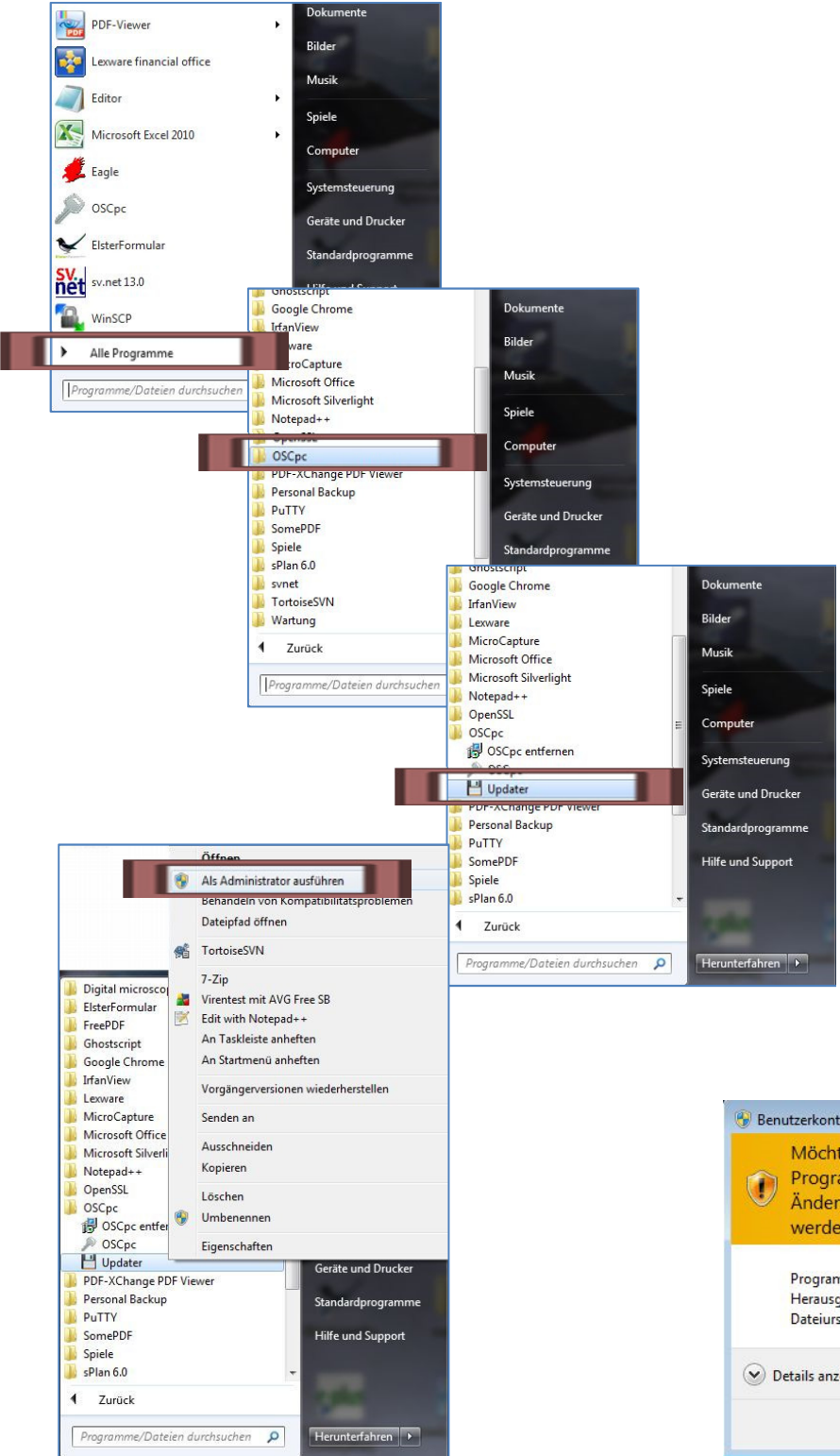

- **1. Klicken Sie auf den Start-Button von Windows. Bewegen Sie dann den Mauszeiger auf Alle Programme.**
- **2. Öffnen Sie den Ordner OSCpc.**
- **3. Klicken Sie mit der rechten Maustaste auf die Datei Updater.**
- **4. Die Datei Updater bitte als Administrator ausführen, damit unser Update-Programm mit den notwendigen Rechten ausgeführt wird.**
- **5. Es öffnet sich die Windows Benutzerkontensteuerung, lassen Sie die Ausführung des Programmes updat3r.exe zu, indem Sie auf Ja klicken.**

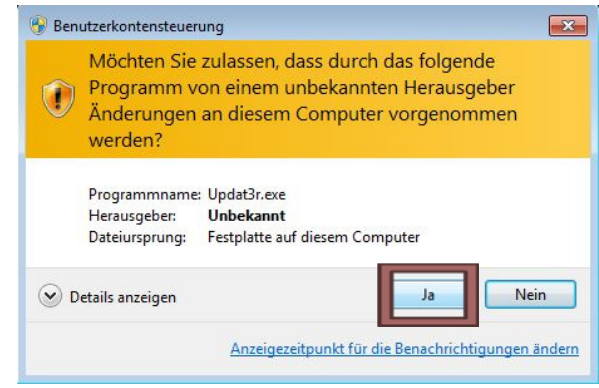

1

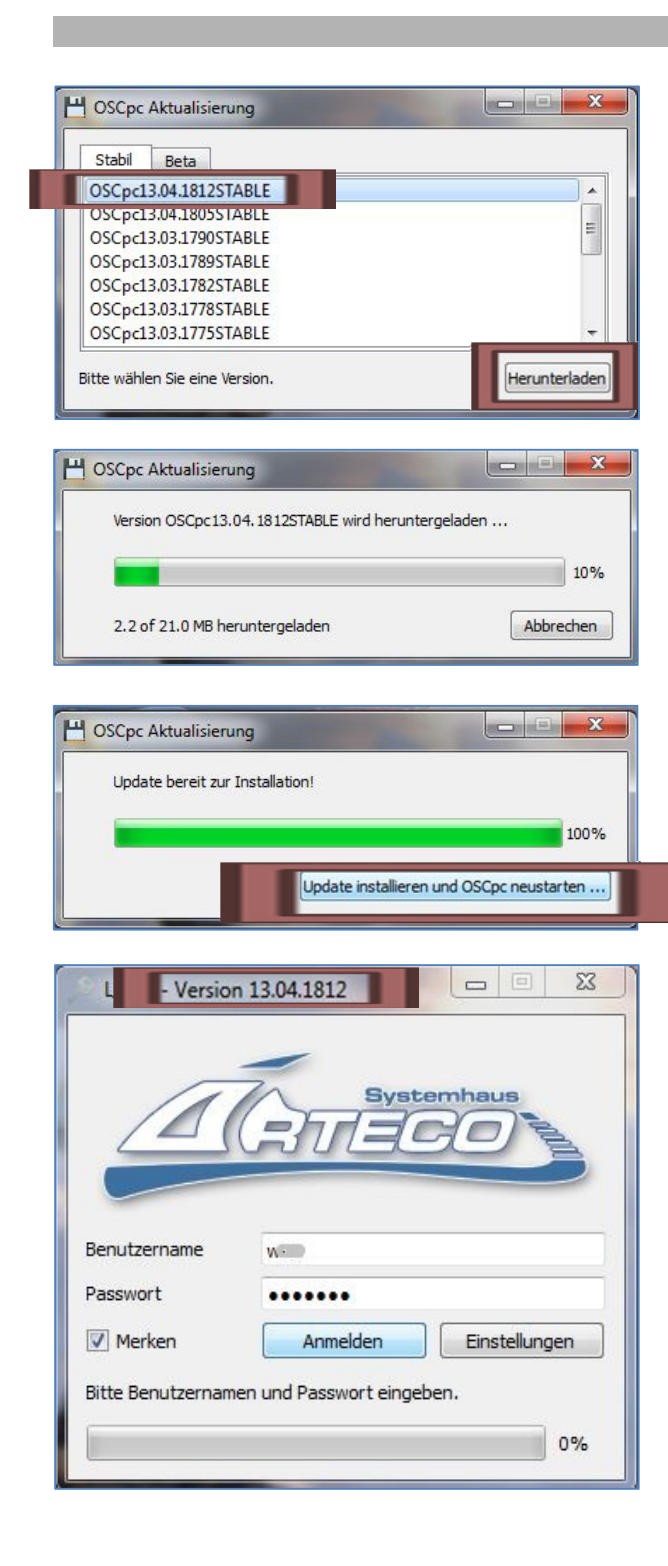

- **6. Wählen Sie die gewünschte Programmversion aus, indem Sie die Datei mit der Maustaste markieren, diese Datei ist damit farbig hinterlegt. Wir empfehlen, die neuste Datei zu wählen. Klicken Sie nun auf den Button Herunterladen.**
- **7. Ein Informationsfenster zeigt an, dass die Datei heruntergeladen wird.**
- **8. Mit einem Klick auf den Button Update installieren und OSCpc neustarten wird die Installation gestartet.**
- **9. Das Programm OSCpc wird nun gestartet, bitte prüfen Sie mit Hilfe der angezeigten Versionsnummer, ob das Update erfolgreich war.**
- **10. Stimmt die Versionsnummer nicht, ist die Prozedur zu wiederholen.**